# BAHVN Instructions for Game Night

The instruction will show you how to:

- Open an account on Board Game Arena, BGA
- Change your avatar
- Find Zoom link
- Find more info about Game Night
- Connect via Zoom for voice communication
- Add your BGA username to the Zoom chat
- Check that you have been added by a game facilitator
- Game facilitator will add you to the game list
- Accept a game invite from the game facilitator
- Start a solo game
- Quit a game

## Open an account on Board Game Arena, BGA

- Click on the Board Game Arena link below https[://en.boardgamearena.com/](https://en.boardgamearena.com/)
- Click on the login button
- Click on the register button
- Fill in your user name, email, and password
- When completed, click the yes button to use your current web browser to play games.

The example used will be BGA BAHVN.

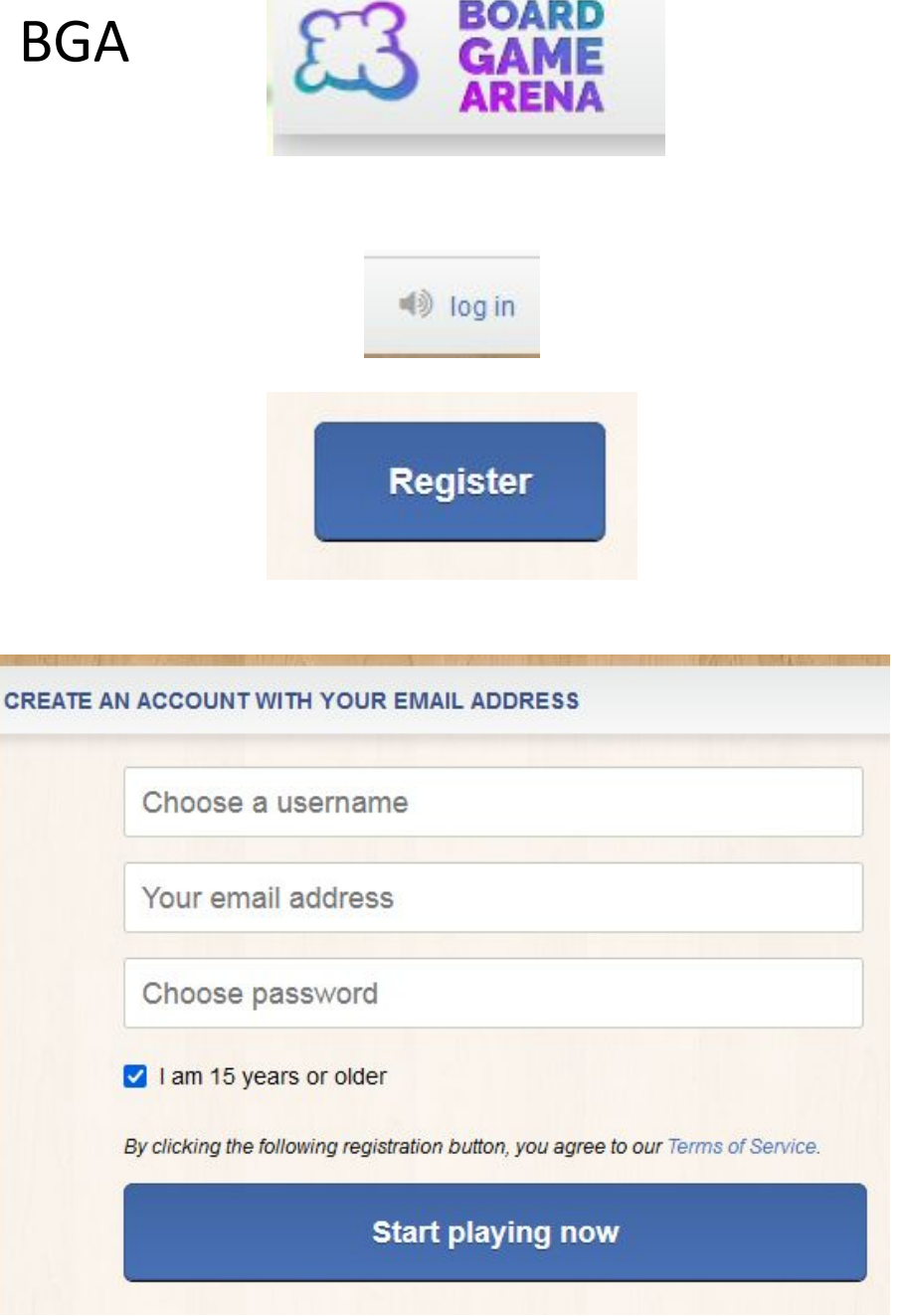

Do you want to always stay connected when using this web browser?

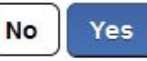

# Change your avatar

- Click on your current avatar in the upper right hand corner of the screen.
- Click on preferences
- Click on Avatar
- Scroll down and pick an avatar you want
- The new avatar will now appear in the upper right hand corner of the screen.

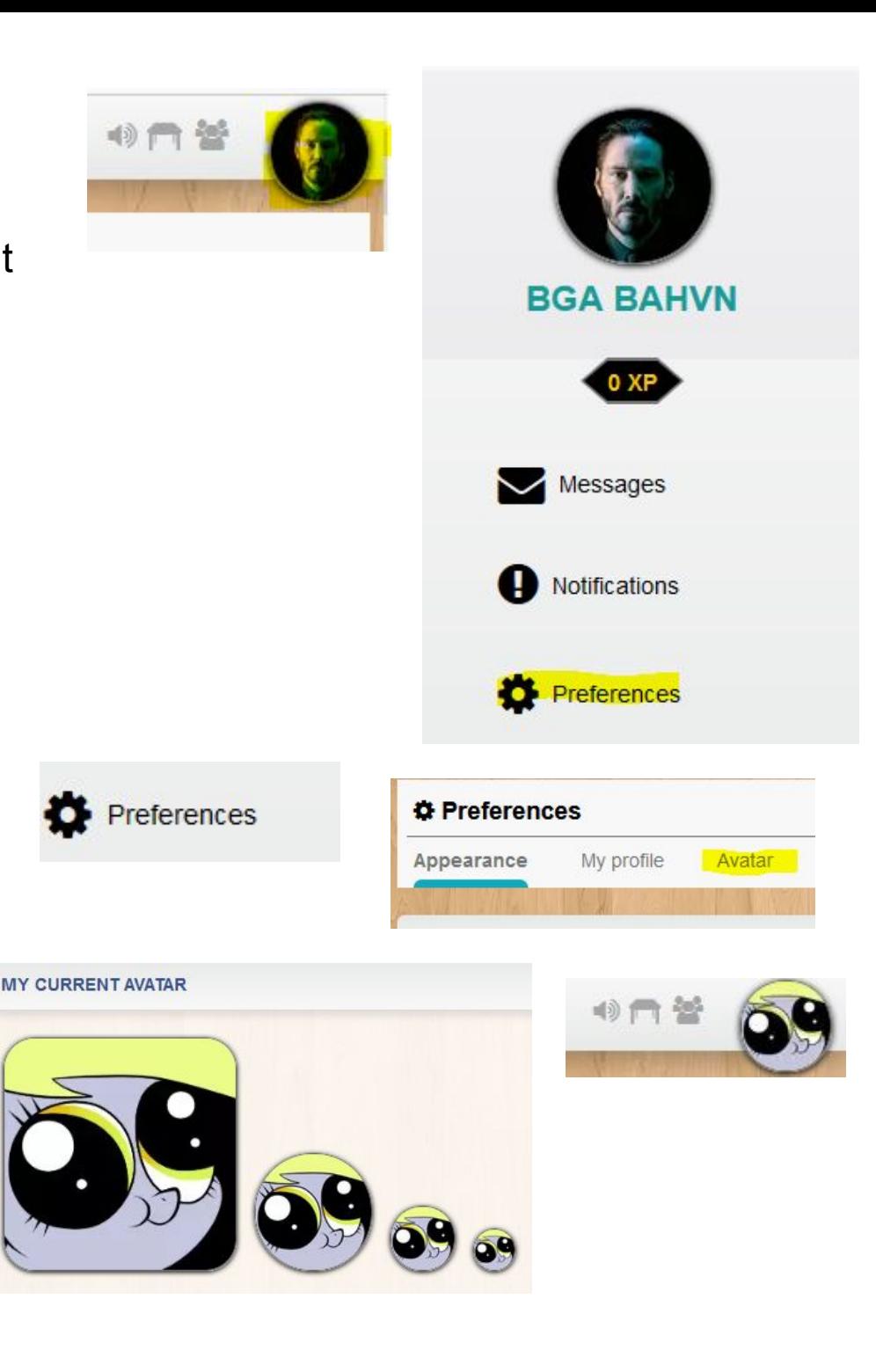

#### Connect via Zoom for voice communication

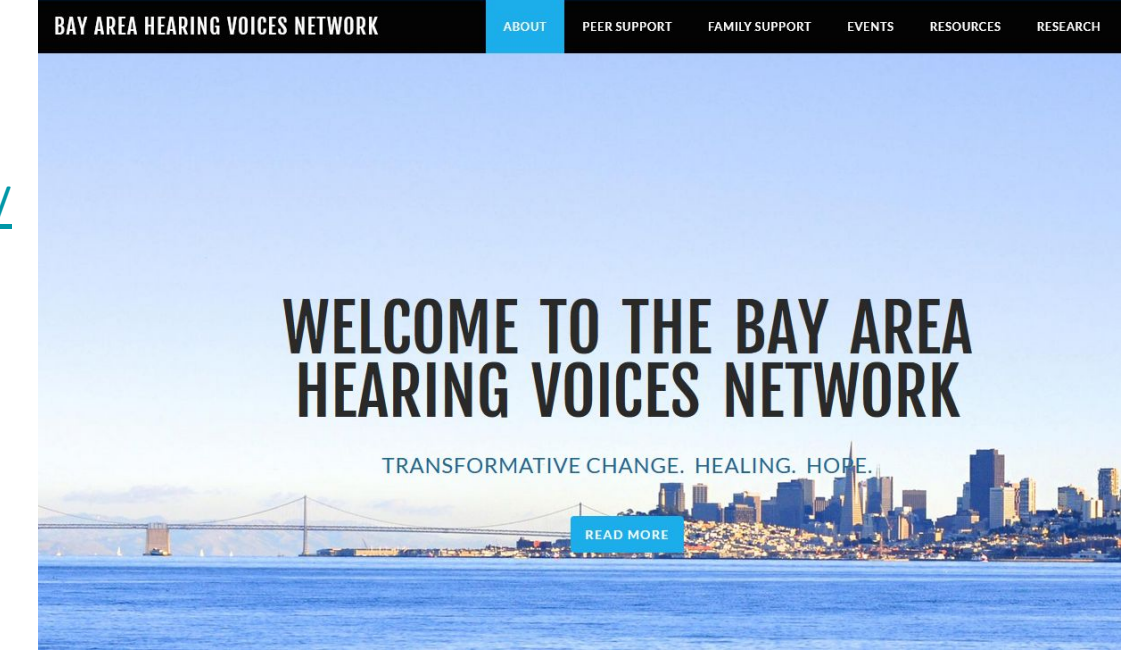

#### Links....Password....Groups....Info

Monday....bahvn....Adults, Family....Info

Tuesday....hr360....Adults....Info

Wednesday....warmline....Adults....Info

Thursday....gamenight....Adults, Family, TAY....Info

- Go to the BAHVN link below: <http://www.bayareahearingvoices.org/>
- At the homepage, scroll down
- Click on the Thursday for join Zoom

# Find more info about Game Night

There are two different ways to find out more info on Game night.

- Click on the info link
- Or click on Peer Support which has a drop down menu to select game night info

**BAHVN GAME NIGHT** 

BAHVN will be host a game night on https://boardgamearena.com/ Thursdays 5-7 pm PST starting June 3!

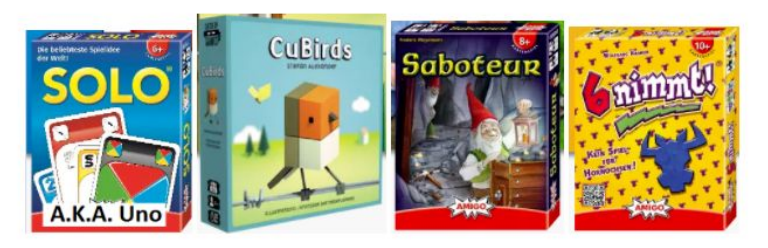

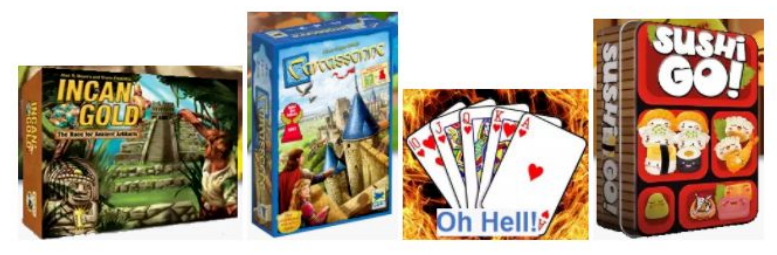

Thursday....gamenight....Adults, Family, TAY....Info

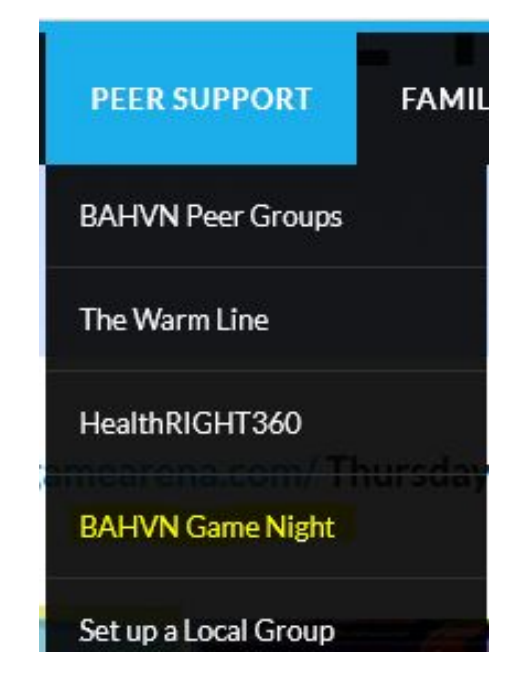

#### Connect via Zoom for voice communication

- At the bottom of the home page click on Thursday or go to the web page and click on the Zoom link
- Join the meeting by meeting ID and passcode.

Or

- Join the meeting by save download.
- Click on save file
- In the download folder or on your browser click on the Zoom link.
- Click run to execute the Zoom link

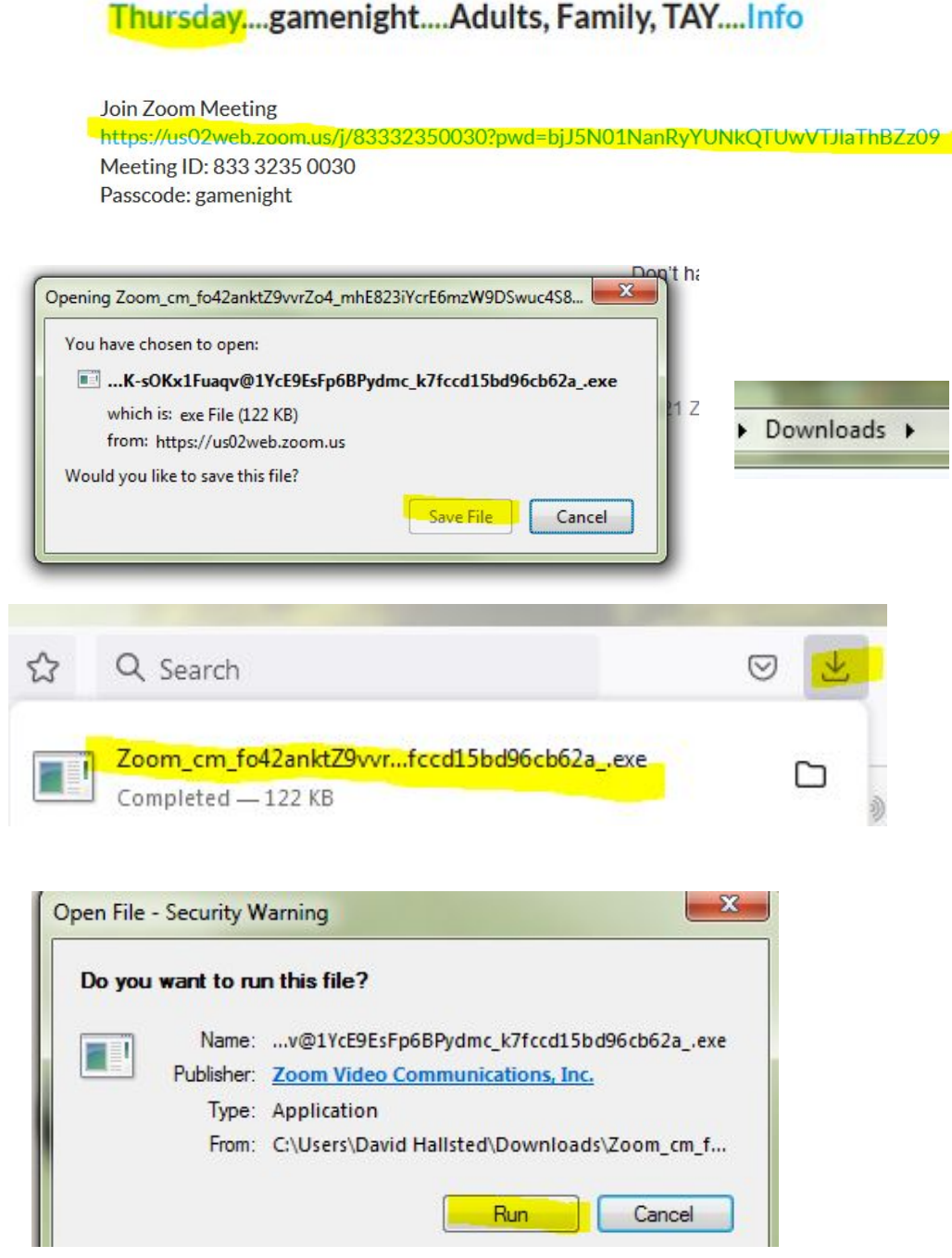

# Add your BGA username to the Zoom chat

- When in the zoom meeting, click on the unmute the mic icon to talk.
- Leave the video off to help reduce the game play lag
- Open the chat box
- Type in your BGA user name and send

The game facilitators can now copy and paste your BGA username into "find a friend" search to add you to their friends list to invite you to a game.

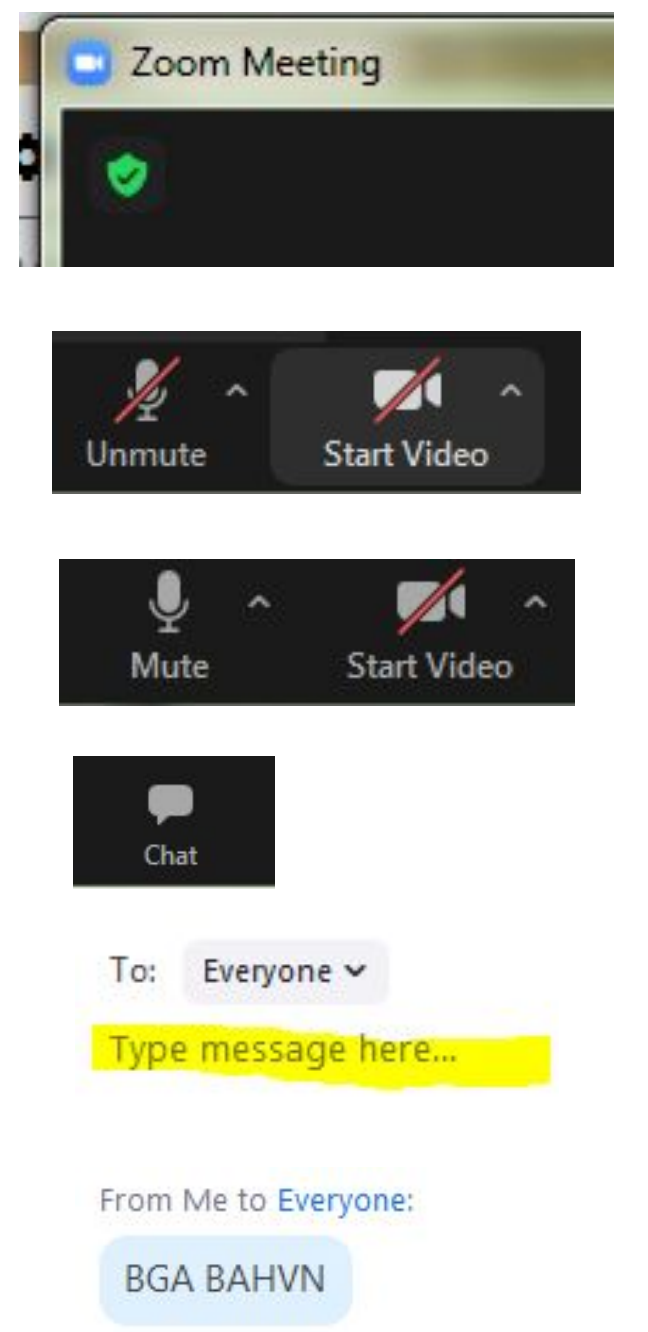

# Check that you have been added by a game facilitator

In the upper right hand corner of the BGA web page, a notification will appear

Click on the notification

You will see that the game facilitator has added you to his friends list which will allow you to play games with the other players

- Click on the skip this step button
- Click on the play now button
- Wait for game invite

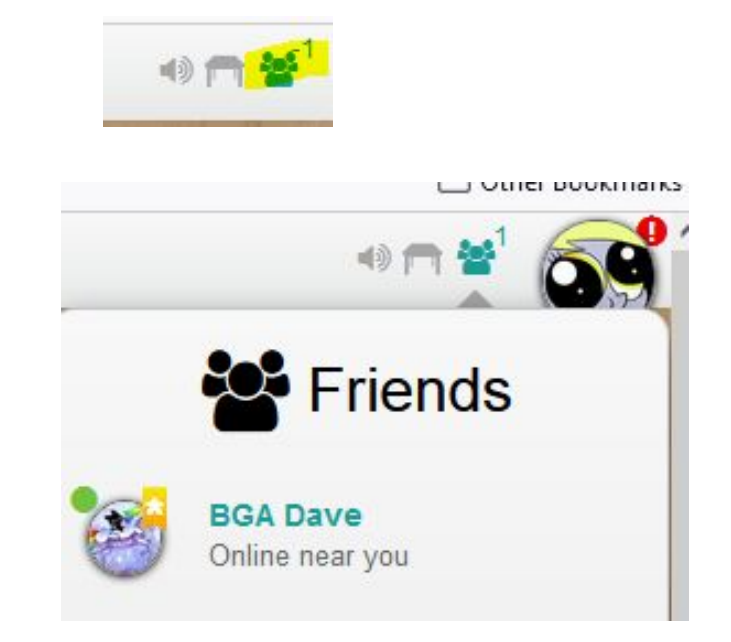

#### To start, please select up to 5 games you already know

Don't know any games from the list? Don't worry, we'll teach you one! **Skip this step** 

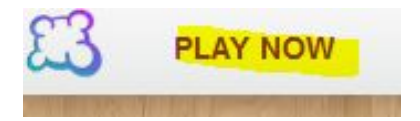

#### Game facilitator will add you to the game list and pick a game

There is nothing to do here. It is a FYI of what the game facilitator has to do.

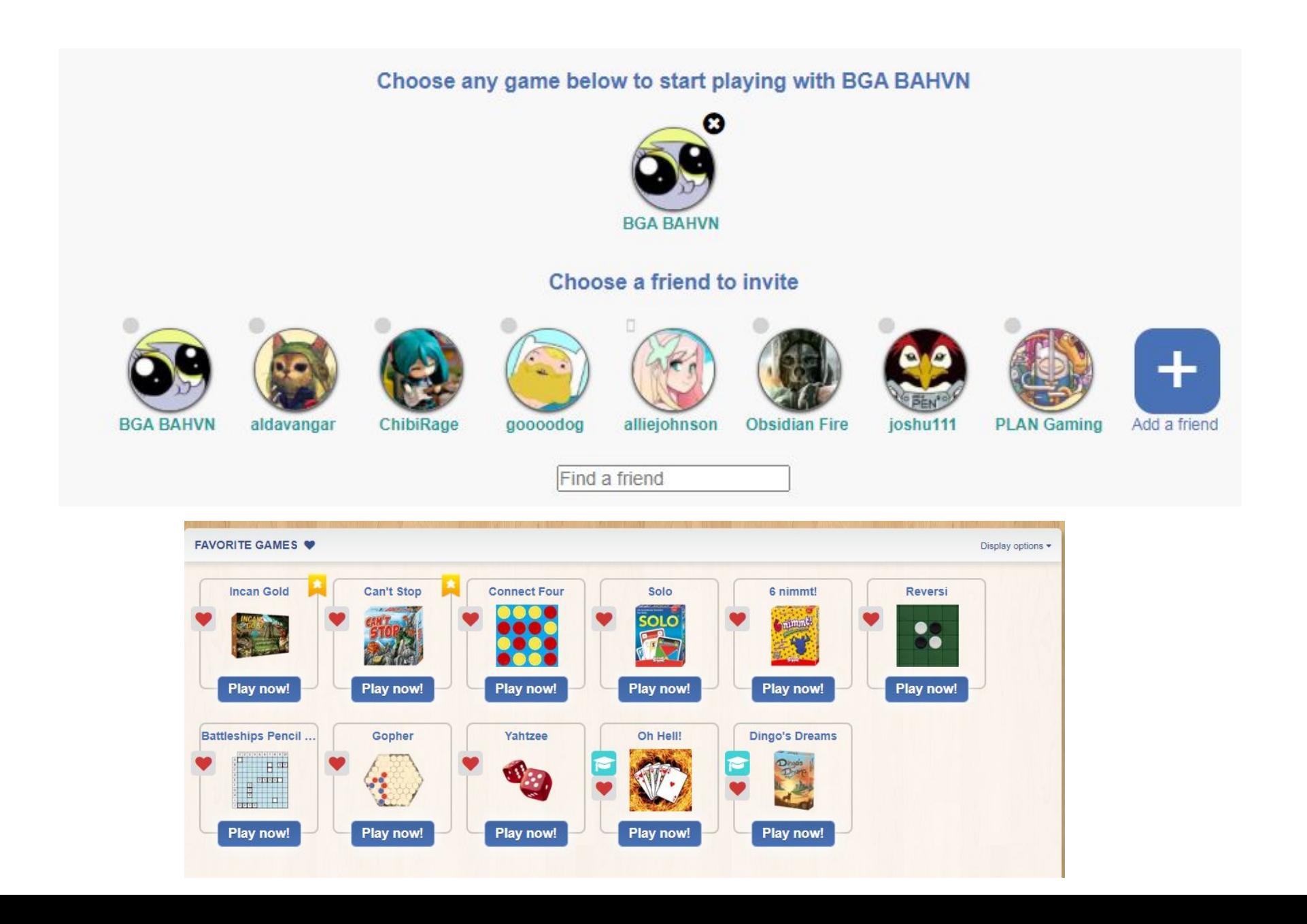

# Accept a game invite from the game facilitator

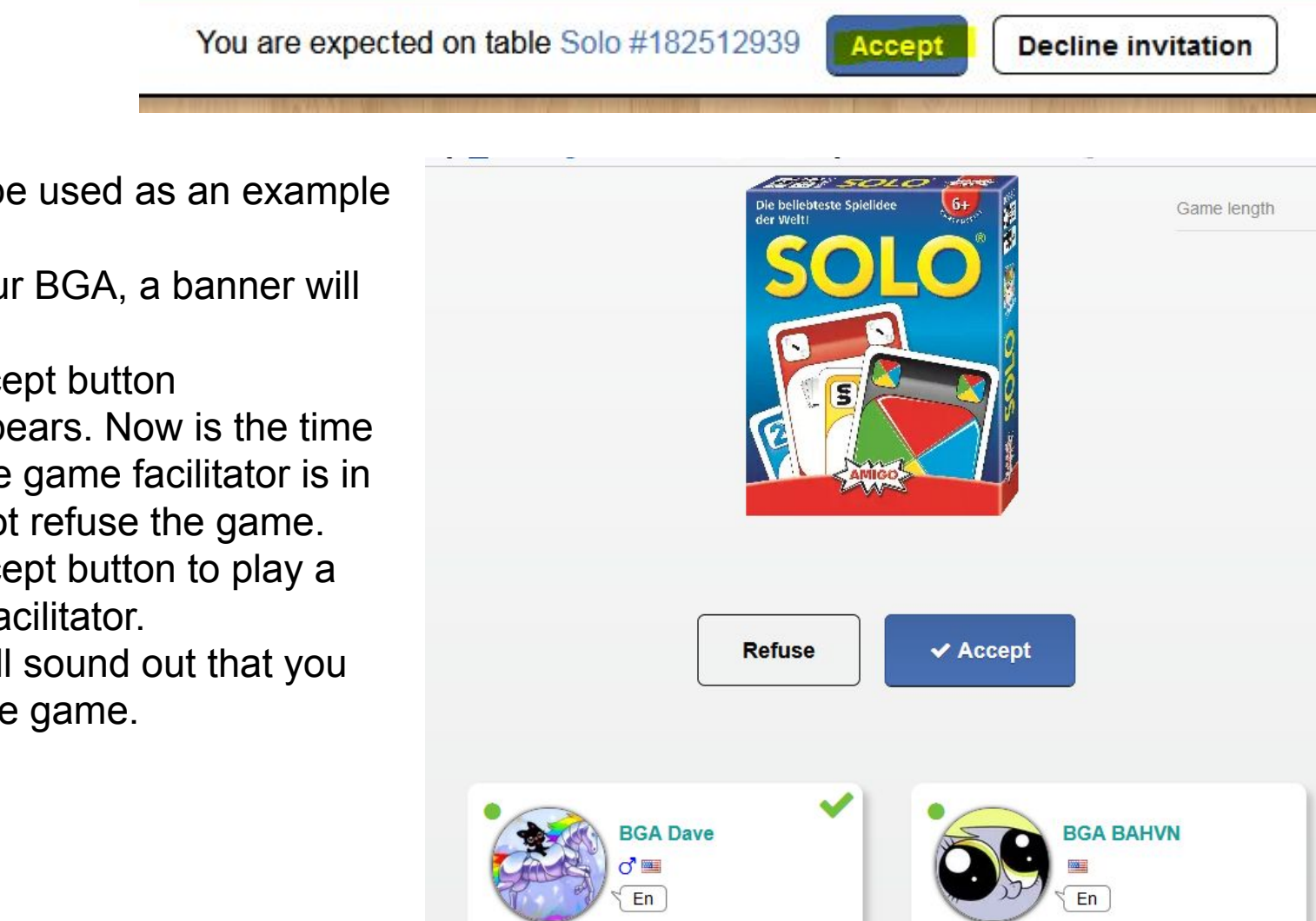

Beginner - not ranked

Perfect

 $1 \triangle$ 

图 100%

**Beginner** 

Good

◎75%

The Solo game will be used as an example of a game invite.

- At the top of your BGA, a banner will appear.
- Click on the accept button
- A new page appears. Now is the time so verify that the game facilitator is in your game. If not refuse the game.
- Click on the accept button to play a game with the facilitator.
- A loud knock will sound out that you have entered the game.

#### Start a solo game

Click on the let the round begin! button to begin the game play.

Until every clicks the the button, an hourglass will continue to rotate by your name on the right. The game facilitator will explain the game play was you play.

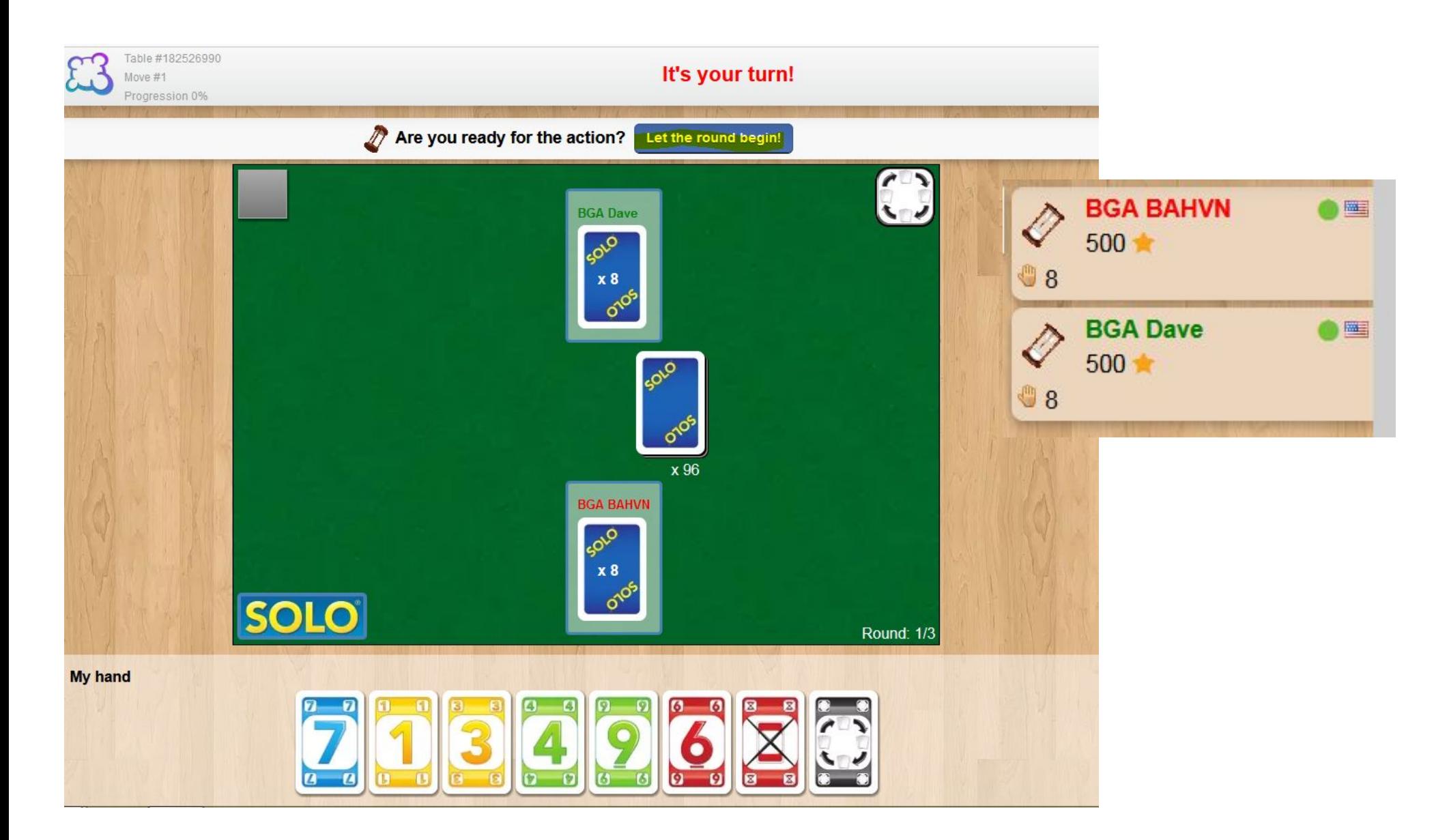

# Quit a game

Notice: Do not quit a game unless the game facilitator sends out the abandon the game invite. Leaving the game cause everyone, including you, to receive penalty points.

- Everyone needs to agree to quit the game
- The game facilitator sends out a abandon invite
- Click on the yes button
- Click on the return to the main site
- Wait for the next game invite from the game facilitator

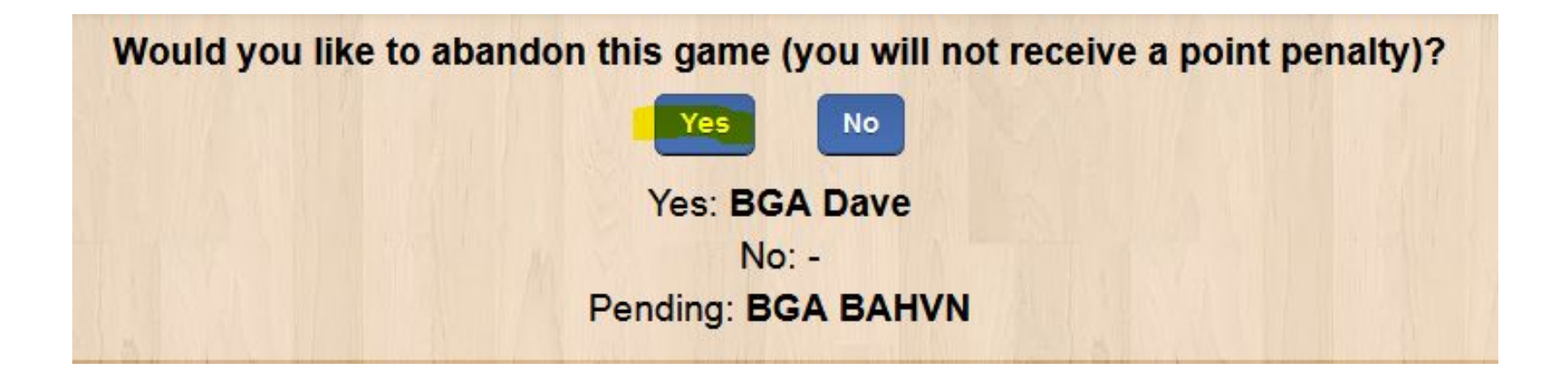

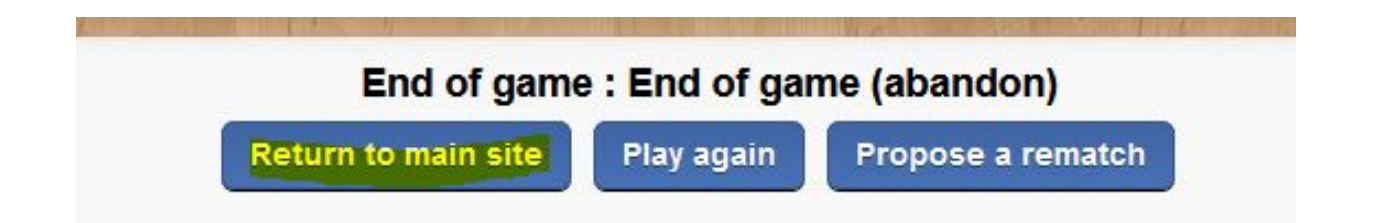